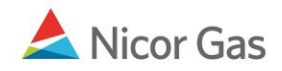

## **Instructions for Inputting and Viewing the Company Name**

- 1. Navigate to the Path Search page, by selecting Contract in the Main Menu and Path in the Sub-menu.
- 2. Select a pipeline and click the Search button.

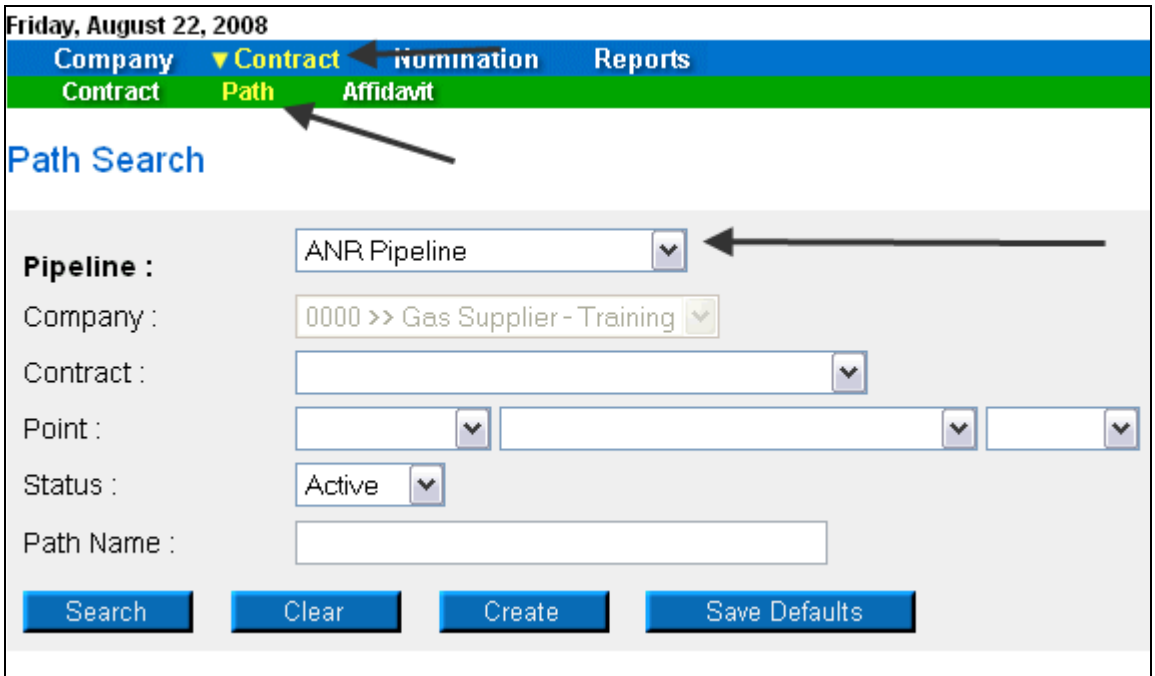

- 3. The Path Search Result page will display.
- 4. Click the "pencil" icon to update the path.

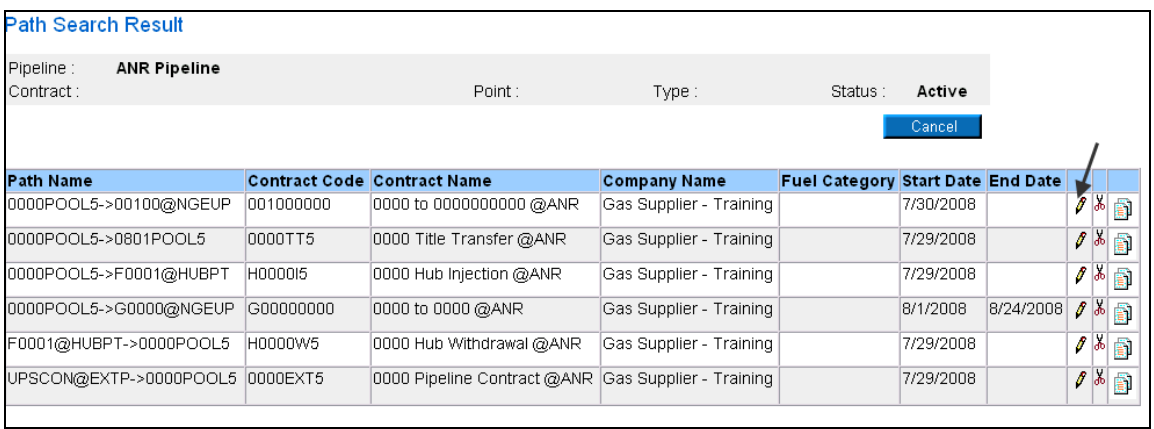

- 5. The Update Path page will display.
- 6. Enter the company name in the Package ID field.

## 7. Click the Save button.

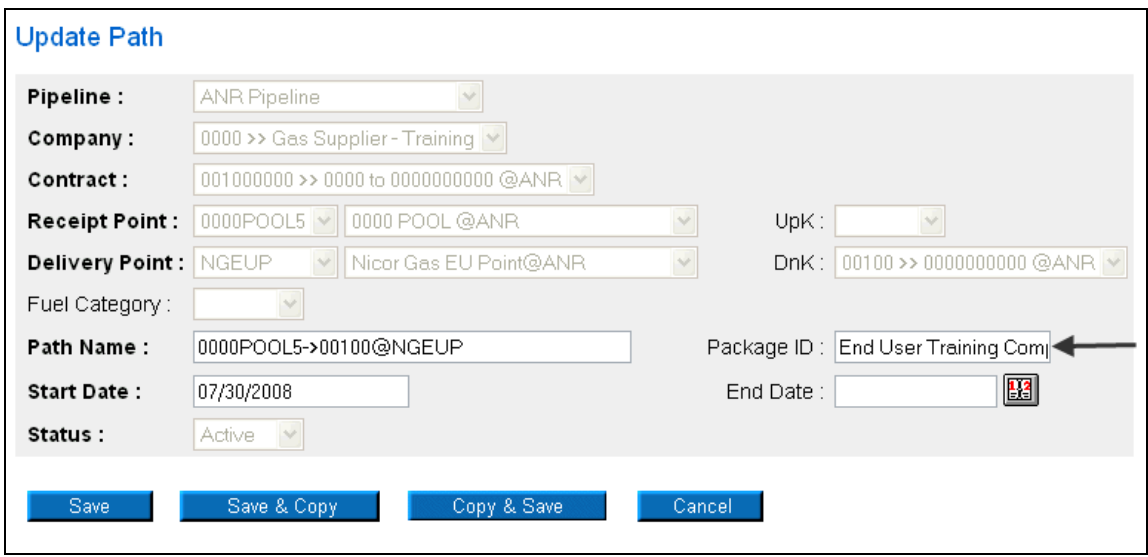

8. The company name will display on the Path Search Result page.

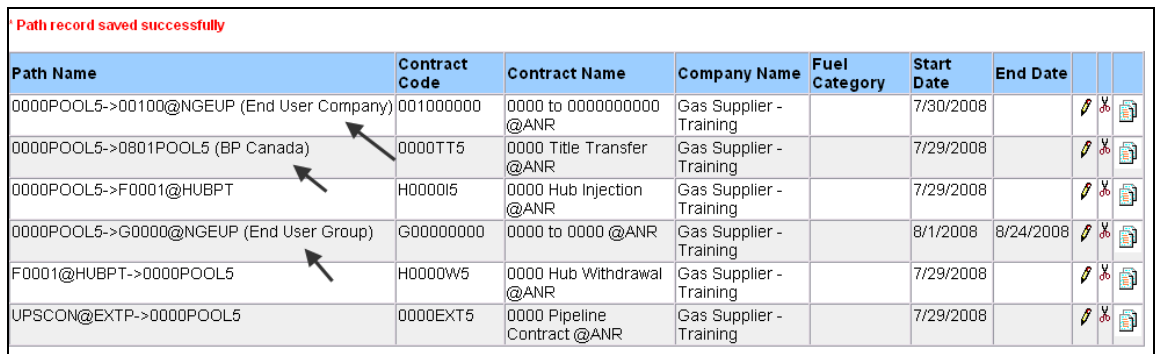

- 9. Navigate to the Nomination Result page and drill down to the Path Name.
- 10. The company name will display.

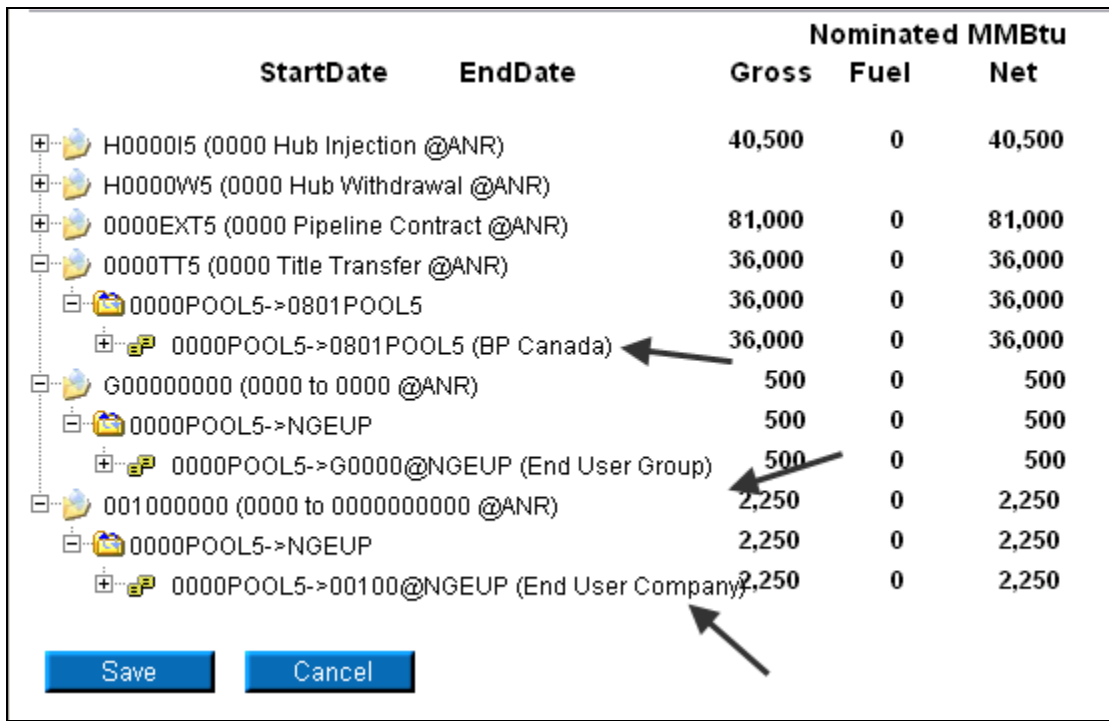

11. The name will also display on the Pool Summary Report.

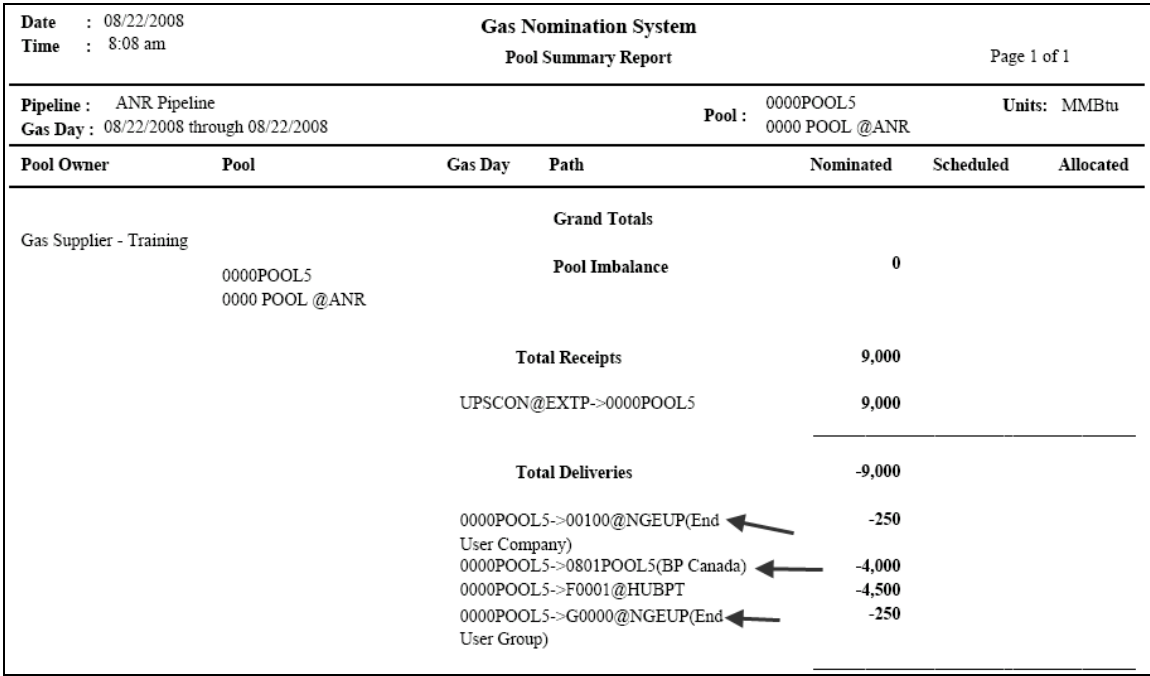